## CLP 4316 / CLP 4416 / CLP 4516 / CLP 4520 / CLP 4524 – CLP 3316 / CLP 3416 / CLP 3516 / CLP 3520 / CLP 3524

1) Die Taste *[Menü]* drücken, um das Druckermenü zu öffnen.

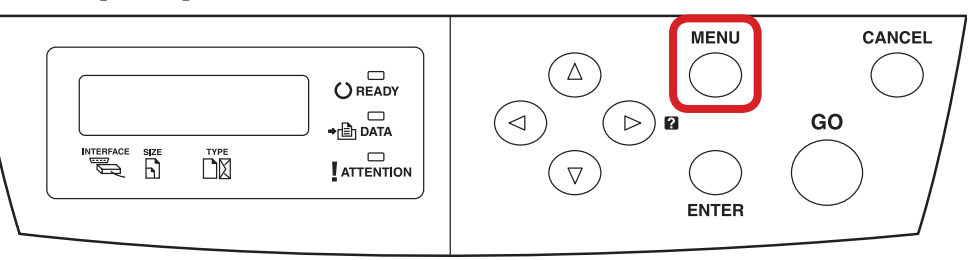

- a *Anzeigen des Zählerstands:*
- 2a) Mit der Taste *[Rauf ]* oder *[Runter]* den Menüpunkt *"Seitenzähler"* auswählen und dann die Taste *[Rechts]* drücken.

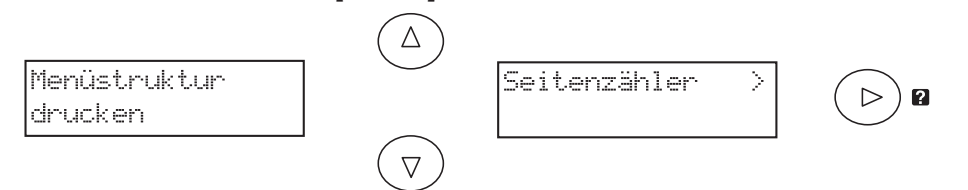

3a) Der Zählerstand "Gedr. Seiten" wird nun im Display angezeigt.

>Gedr. Seiten 0123456

4a) Zum Verlassen wieder die Taste *[Menü]* drücken. **MENU** 

- b *Ausdrucken des Zählerstands:*
- 2b) Mit der Taste *[Rauf ]* oder *[Runter]* den Menüpunkt *"Statusseite drucken"* auswählen und 2× *[Enter]* drücken, um den Ausdruck zu starten.

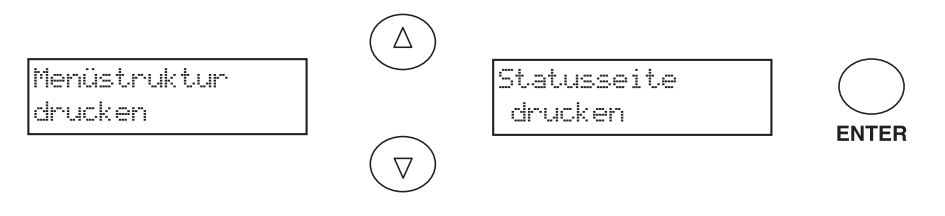

3b) Der Zählerstand "Gedruckte Seite(n)" wird unter dem Abschnitt "Seiteninfor*mation"* aufgeführt.

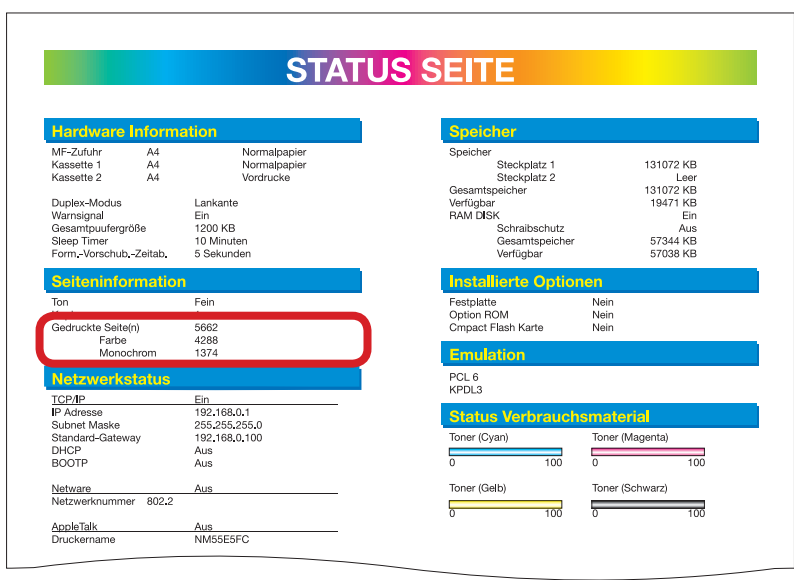